### The First Time You Log In:

The first time you log in as a member you will be directed to the Preferences Page. You will need to select your initial communication preferences here.

# **MY PREFERENCES**

Customize your member profile options using the form below. Checking the box next to a specific preference turns the preference "on."

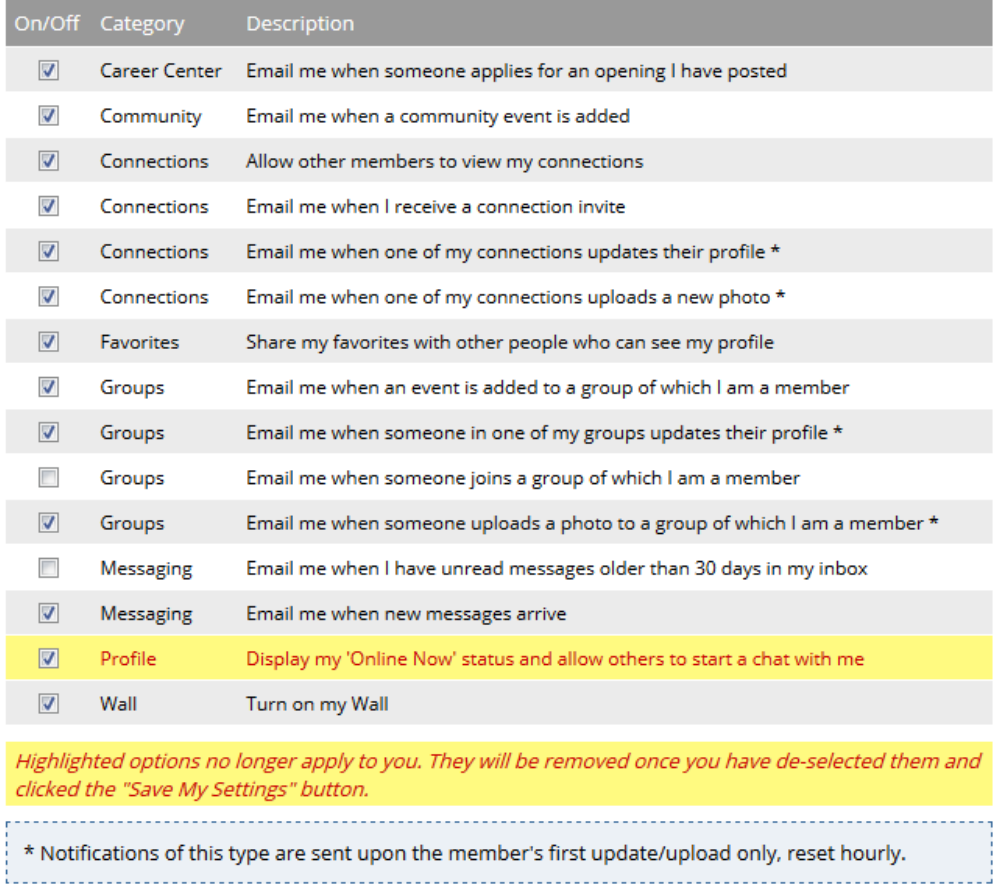

You may suspend the delivery of newsletters of a specific type by unchecking the appropriate box below. You will not receive any emailed newsletters to which you have subscribed until you re-enable that newsletter type.

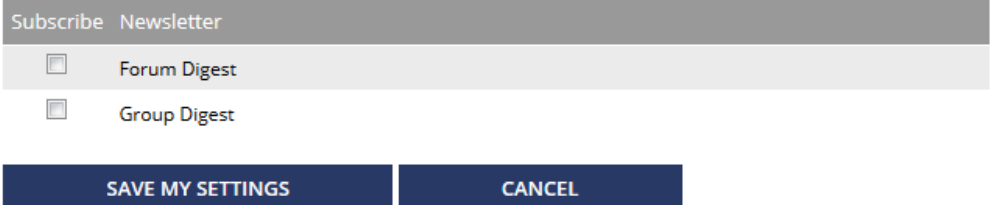

Once you have configured these changes, click on the Save My Settings button.

*Please note, you can always return to this page in the future to change these settings.* 

Once you submit these settings, your **Profile Home page** will appear.

This page displays all the information that is visible to all members. You can control this by editing the information and selecting what you want others to see.

*\*Notice the Profile Pages icon at the top. Your membership allows for you to create up to 10 personal profile pages.*

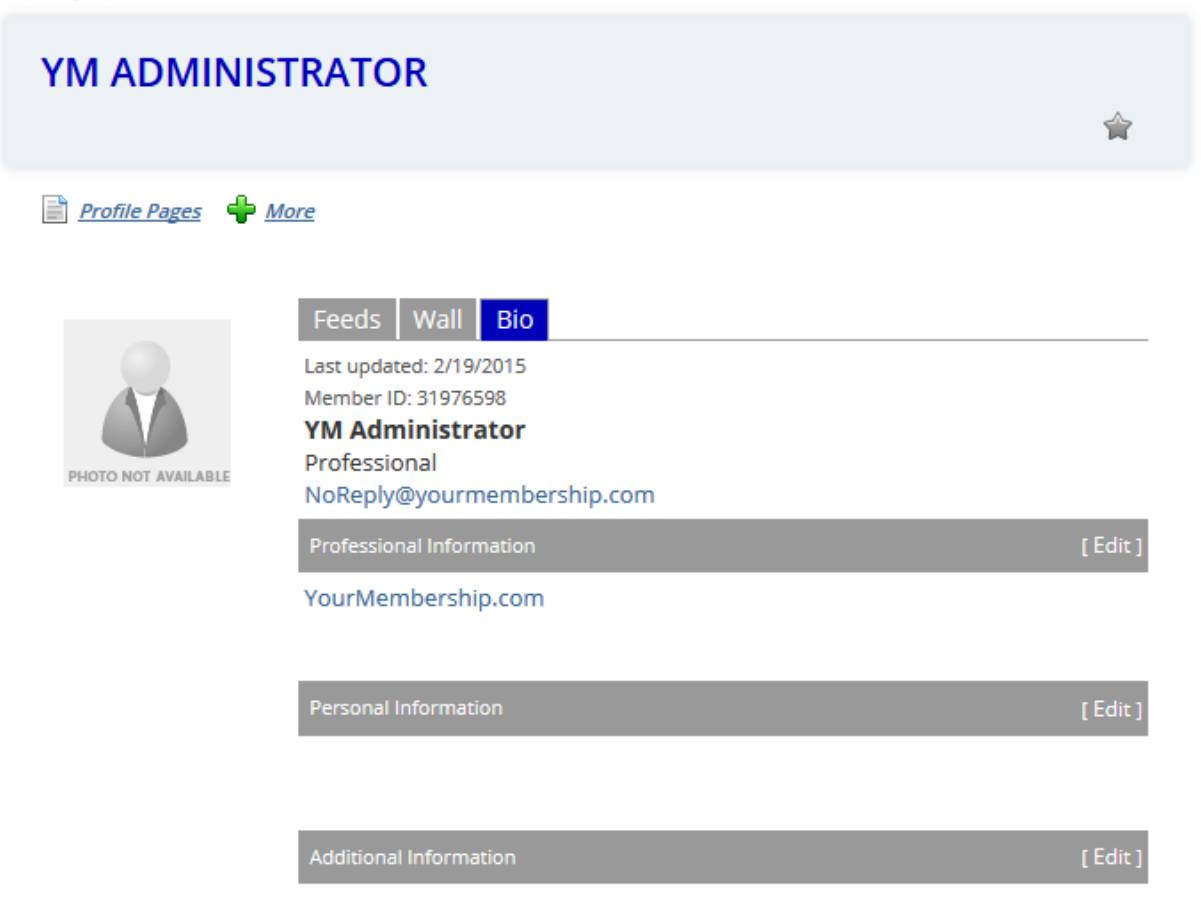

#### **The My Profile Snapshot:**

The menu in the right rail (column) has links to the pages of your personal section.

## **MY PROFILE**

**Profile Home Public Profile Manage Profile** Create Resumé/CV Groups **Networks Files & Links Favorites Messages Connections Membership Info Refer a Friend Member Rewards (New!)** 

To access all of your membership features, click on the **Manage Profile** link. Here you can Edit your **BIO**, **Change your Preference** (see top of this page), create **Pages**, and Upload Photos (not enabled at this time).

#### **The following is a brief description of the Manage Profile features:**

**Profile Home:** upload your photo or post a message/comment on your wall, and add profile pages. Each member is allowed up to 10 pages.

#### **Manage Profile**

#### **Information and Settings**

**Edit Bio:** update or change information in your profile including your password

**Preferences:** customize email notifications you want to receive or subscribe to a group newsletter by checking the box next to the items you wish to receive

#### **Content and Features**

**My Favorites**: you can add any page from the website to your favorites, click on a page on the website, at the top right of the screen you will see a star, click on the star to add that page to your favorites

**My Networks:** add, manage, and view your social/professional networks here

**Blogs:** create, post, and manage blogs

**Pages:** create custom pages with content about your business. Each member is allowed up to 10 pages.

#### **Photo Gallery:** create a photo album of your business

**Files and Links:** upload files and link to items about your business

#### **Community**

**Messaging:** similar to email – send and receive messages - you can search for a member and email them. You can also make connections with other members in this area allowing you to communicate with them.

**Groups:** join a group (region) to receive information about events, etc. and view a group page. The group (region) page will let you get a list of your region's members, view your region's calendar, blog, and join forums. You can view other member's public profiles, send individual messages (not email) to members through the group (region) message center. (Note: to find members of other regions, use the Members Only section of the website.)

**Connections:** connect with another LPCANC member – go to groups, choose your region, click on group directory, find the member from your group that you want to connect with and click on add a connection. A message will be sent to that person with a request to connect.

**Referrals:** invite people to join the website

**Account History:** Here you can view your Membership status, invoices, and payments.